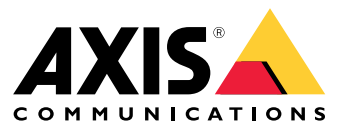

Manual del usuario

# Índice

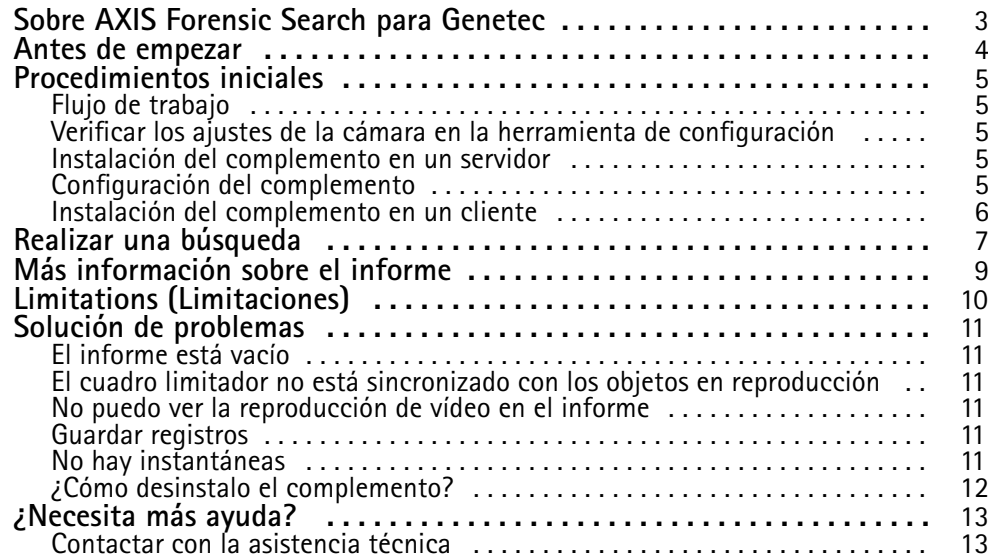

#### <span id="page-2-0"></span>Sobre AXIS Forensic Search para Genetec

#### Sobre AXIS Forensic Search para Genetec

AXIS Forensic Search para Genetec incorpora al centro de seguridad Genetec las posibilidades de búsqueda forense de los dispositivos de Axis. Los investigadores que trabajan con dispositivos Axis pueden utilizar el complemento para obtener una visión general de toda la actividad en la escena <sup>o</sup> encontrar rápidamente un objeto <sup>o</sup> evento específico de interés.

Las cámaras Axis con firmware 9.50 <sup>o</sup> superior generan metadatos que describen todos los objetos en movimiento en el campo de visión de una cámara en ese momento. Genetec Security Center puede grabar estos datos junto con el vídeo y el audio correspondientes. AXIS Forensic Search para Genetec le permite analizar y buscar dichos datos.

#### <span id="page-3-0"></span>Antes de empezar

#### Antes de empezar

- 1. Asegúrese de que la cámara tiene la versión más reciente de firmware.
- 2. Para filtrar por los tipos de objeto **humano**, **rostro**, **vehículo**, **bicicleta**, **autobús**, **coche**, **camión** <sup>o</sup> **matrícula** como filtros:
	- 2.1 utilice un dispositivo Axis compatible con AXIS Object Analytics. Consulte el filtro Analytics en el *Selector de [producto](https://www.axis.com/support/tools/product-selector)*
	- 2.2 Vaya <sup>a</sup> **System <sup>&</sup>gt; Analytics metadata (Sistema <sup>&</sup>gt; Metadatos de analíticas)** <sup>y</sup> habilite **Analytics Scene Description (Descripción de la escena de analíticas)** en la página web de la cámara.
- 3. Para filtrar por Vehicle color (Color del vehículo), Upper body clothing color (Color de la prenda superior) o Lower body **clothing color (Color de la prenda inferior)**:
	- 3.1 utilice un dispositivo Axis compatible con AXIS Object Analytics. Consulte el filtro analíticas en el *Selector de [producto](https://www.axis.com/support/tools/product-selector)*.
	- 3.2 Utilice un dispositivo Axis con ARTPEC-8 <sup>o</sup> CV25. Consulte el filtro System-on-chip (Sistema en chip) en el *Selector de [productos](https://www.axis.com/support/tools/product-selector)*.

#### <span id="page-4-0"></span>Procedimientos iniciales

#### Procedimientos iniciales

#### **Flujo de trabajo**

Para instalar y configurar AXIS Forensic Search para Genetec, siga los pasos de este flujo de trabajo:

- 1. *Verificar los ajustes de la cámara en la herramienta de configuración en la página 5*
- 2. *Instalación del complemento en un servidor en la página 5*
- 3. *Configuración del complemento en la página 5*
- 4. *[Instalación](#page-5-0) del complemento en un cliente en la página [6](#page-5-0)*

#### Nota

Debe instalar el complemento tanto en los equipos del servidor como en los del cliente. Si tiene un sistema con varios servidores, instale el complemento solamente en uno de ellos.

#### **Verificar los ajustes de la cámara en la herramienta de configuración**

Asegúrese de que las cámaras en las que desea utilizar la búsqueda forense tienen la configuración correcta:

- 1. Si aún no se han agregado las cámaras, vaya <sup>a</sup> la herramienta de configuración y agréguelas.
- 2. Actualice los ajustes de grabación de las cámaras según sea necesario. Para utilizar el complemento de la búsqueda forense, es necesario grabar tanto vídeo como metadatos. La búsqueda forense sólo revisa los datos grabados. Si no se ha realizado ninguna grabación, la búsqueda forense no va <sup>a</sup> encontrar ningún dato.
- 3. Defina la velocidad de los fotogramas de grabación en **All frames (Todos los fotogramas)** <sup>o</sup> al menos 10.

#### **Instalación del complemento en un servidor**

- 1. Localice el archivo de instalación.
- 2. En el servidor Genetec, ejecute Búsqueda forense de Axis para Genetec.exe. El archivo de instalación reinicia el servidor del Security Center (centro de seguridad).

### **Configuración del complemento**

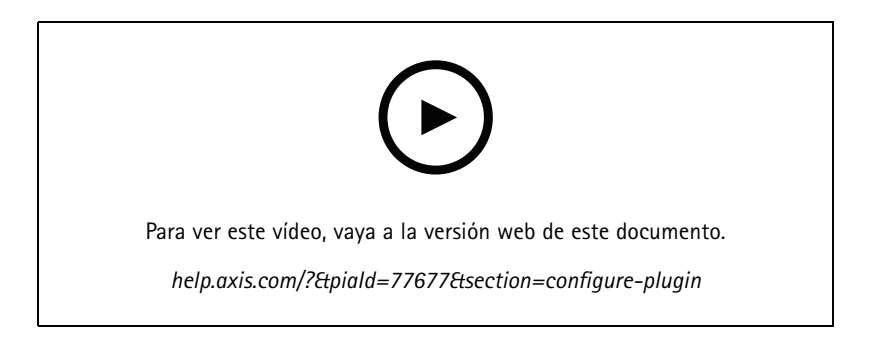

#### <span id="page-5-0"></span>Procedimientos iniciales

#### Nota

Cada objeto registrado de la cámara utiliza aproximadamente 500 bytes de espacio en disco en el servidor. Utilice esta opción para estimar el espacio de almacenamiento que necesita reservar en el servidor por cámara agregada <sup>a</sup> la búsqueda forense.

Velocidades de objetos para distintos tipos de escena:

- Escena de poca actividad <sup>2500</sup> objetos/día (muelle de carga)
- Escena de alta actividad con <sup>25</sup> <sup>000</sup> objetos/día (aparcamiento)
- Escena ocupado <sup>250</sup> <sup>000</sup> objetos/día (intersección)

Para configurar el complemento en el servidor:

- 1. agregar AXIS Forensic Search for Genetec:
	- 1.1 En la herramienta de configuración, vaya <sup>a</sup> **Tasks <sup>&</sup>gt; Plugins (Tareas <sup>&</sup>gt; Complementos)**.
	- 1.2 Haga clic en **Add an entity (agregar una entidad)** <sup>y</sup> seleccione **Plugin (Complemento)**.
	- 1.3 Seleccione **Axis Forensic Search for Genetec**, haga clic en **Next (Siguiente)** <sup>y</sup> siga las instrucciones de la pantalla.
- 2. Seleccione las cámaras en las que permite que los operadores realicen búsquedas forenses. El operador puede entonces seleccionar entre estas cámaras al crear un informe de búsqueda forense en Security Desk.
	- 2.1 Haga clic en el nombre del complemento.
	- 2.2 Vaya <sup>a</sup> **Camera selection (Selección de cámara)** <sup>y</sup> haga clic en **Add camera (Agregar cámara)**.

Va <sup>a</sup> ver una lista de cámaras Axis con los metadatos habilitados en el Centro de seguridad.

- 2.3 Seleccione las cámaras relevantes, haga clic en **OK** y, <sup>a</sup> continuación, en **Apply (Aplicar)**.
- 3. Elija cuánto tiempo deben almacenarse los datos del complemento. Haga clic en **Resources (Recursos)** y, <sup>a</sup> continuación, en **Cleanup (Limpieza)**. Establezca el número de días que se deben conservar los datos.
- 4. Espere al menos 20 min para que el sistema grabe el vídeo y los metadatos. A continuación, puede empezar <sup>a</sup> buscar, consulte *Realizar una [búsqueda](#page-6-0) en la página [7](#page-6-0)*

#### **Instalación del complemento en un cliente**

1. En el equipo cliente, ejecute Axis forensic search for Genetec.exe (búsqueda forense de Axis para Genetec.exe).

Ahora puede empezar <sup>a</sup> buscar, consulte *Realizar una [búsqueda](#page-6-0) en la página [7](#page-6-0)*

#### Nota

**Client setup tips (consejos de configuración del cliente)**

Estos ajustes son generales y afectan <sup>a</sup> todo Security Desk, no solo <sup>a</sup> AXIS Forensic Search para Genetec.

• Para mejorar la experiencia al reproducir un vídeo del informe:

Vaya <sup>a</sup> **Options <sup>&</sup>gt; Video <sup>&</sup>gt; Seek time (Opciones <sup>&</sup>gt; Vídeo <sup>&</sup>gt; Tiempo de búsqueda)** <sup>y</sup> establezca **Playback offset (Desplazamiento de la reproducción)** en 0. Ahora el vídeo se inicia en el momento real del evento.

#### <span id="page-6-0"></span>Realizar una búsqueda

#### Realizar una búsqueda

La búsqueda forense funciona del mismo modo que cualquier otro informe que se genere en Security Desk. Antes de poder utilizar esta función de búsqueda, se debe configurar en Config Tool (herramienta de configuración). Para saber cómo hacerlo, consulte *[Procedimientos](#page-4-0) iniciales en la página [5](#page-4-0)* .

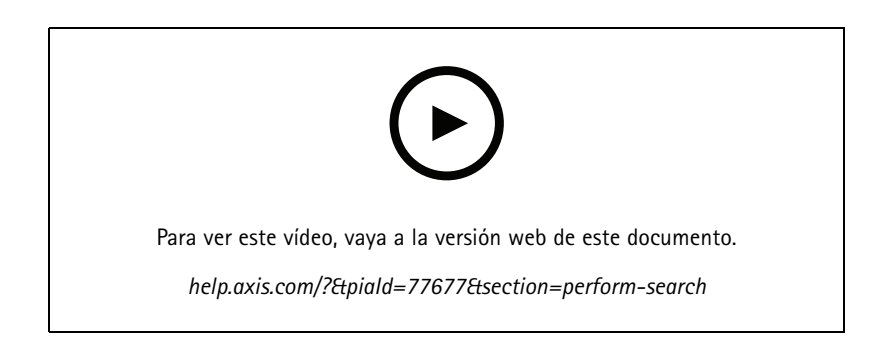

#### Nota

- Si actualiza desde una versión anterior <sup>a</sup> la 2.0, es posible que la columna **Color** en el resultado de la búsqueda no sea visible. Se debe volver <sup>a</sup> agregar manualmente en el informe.
- 1. En el escritorio de seguridad, vaya <sup>a</sup> **Tasks <sup>&</sup>gt; AXIS Forensic Search for Genetec (Tareas <sup>&</sup>gt; AXIS Forensic Search for Genetec)**.
- 2. Seleccione una <sup>o</sup> varias cámaras.
- 3. Seleccione uno <sup>o</sup> varios tipos de objeto. Según el sistema, puede buscar los tipos de objetos:
	- -**Personas**
	- Elija para buscar atributos de objetos:
	- **Color de la prenda superior**
	- **Color de la prenda inferior**
	- **Vehículo**
	- Elija para buscar subclases de tipos de objeto: **Bicicleta**, **autobús**, **coche** <sup>o</sup> **camión**.
	- Elija para buscar atributos de objetos: **Color de vehículo**.
	- **License plate (Matrícula)**
	- **Cara**
- 4. Seleccione una hora del día (h) para filtrar la búsqueda.
- 5. Seleccione **Regions of interest (Regiones de interés)**.
	- 5.1 Seleccione una cámara.
	- 5.2 Para actualizar una miniatura o generar una nueva a partir de la hora actual, haga clic en  $\bm{C}$  .
	- 5.3 Seleccione una <sup>o</sup> varias regiones de interés.
	- Solo se muestran en los resultados de la búsqueda los objetos que han estado en estas zonas.

#### Realizar una búsqueda

- -La misma búsqueda puede contener varias regiones de interés en múltiples cámaras.
- Para eliminar todas las regiones de todas las cámaras, haga clic en **Clear All (Borrar todo)**.
- 6. Para reducir el tiempo de búsqueda, vaya <sup>a</sup> **Options (Opciones)** <sup>y</sup> anule la selección de **Include snapshots in result (Incluir instantáneas como resultado)**.
- 7. Haga clic en **Generate report (Generar informe)**.

Para obtener más información sobre el informe, consulte *Más [información](#page-8-0) sobre el informe en la página [9](#page-8-0)*

- 8. Para cada resultado de la búsqueda, verá el objeto en la instantánea.
	- La instantánea muestra el fotograma de vídeo en el que el objeto ha sido más visible.
	- Para ver la secuencia de vídeo completa del resultado de una búsqueda, selecciónelo y haga clic en **Play forward (Reproducir hacia delante)** en el panel de vista previa.

Nota

-

Las aplicaciones de analíticas que se ejecutan en la cámara, por ejemplo, AXIS Object Analytics y AXIS Loitering Guard, también podrían grabar superposiciones en el vídeo. Para eliminar estas superposiciones, vaya <sup>a</sup> la página de configuración web de la aplicación.

### <span id="page-8-0"></span>Más información sobre el informe

### Más información sobre el informe

La búsqueda forense funciona del mismo modo que cualquier otro informe que se genere en Security Desk. El informe contiene las siguientes columnas:

• **Time (Hora)**

Hora de la cámara cuando el sistema detectó el objeto.

• **Camera (Cámara)**

Cámara que detectó el objeto.

• **Snapshot (Instantánea)**

Imagen ampliada del objeto detectado.

• **Type (Tipo)**

Tipo de objeto: humano, vehículo, bici <sup>o</sup> moto, autobús, coche, camión <sup>u</sup> objeto si no se detecta ninguno.

• **Travel distance (%) (distancia de trayecto (%))**

Igual que distancia de trayecto pero se muestra como un número entero.

• **Relative speed (%/s) (Velocidad relativa (%/s))**

Igual que la velocidad relativa pero se muestra como un número entero.

• **Duration (s) (Duración [s])**

La hora en que la cámara ha rastreado el objeto en segundos. A veces, se puede perder el rastreo si el objeto está lejos <sup>o</sup> temporalmente tapado por otro objeto.

•**Color**

El color detectado del objeto. El resultado se registrará como "desconocido" si no se ha detectado color.

### <span id="page-9-0"></span>Limitations (Limitaciones)

### Limitations (Limitaciones)

- • A fin de obtener las secuencias de vídeo correctas para los resultados de la búsqueda, es importante que el reloj esté adecuadamente sincronizado.
- Los datos que analiza el complemento de búsqueda forense no tienen en cuenta la perspectiva de la escena. Esto significa que el tamaño y la velocidad de un objeto difieren en función de su proximidad <sup>a</sup> la cámara.
- Las condiciones meteorológicas, como la lluvia intensa <sup>o</sup> la nieve, pueden afectar <sup>a</sup> la precisión de la detección.
- Si hay un buen contraste con el objeto en escenas de poca luz, la analítica es más precisa.
- En ciertas circunstancias, un único objeto puede generar varios resultados. Por ejemplo, cuando se pierde el seguimiento debido <sup>a</sup> que un objeto queda temporalmente oculto por otro.
- Para que la búsqueda forense funcione en transmisiones de vídeo que se han girado 180 grados, se debe utilizar el firmware 10.6 <sup>o</sup> posterior en las cámaras.
- La búsqueda forense no funciona si se utiliza una resolución con una relación de aspecto diferente <sup>a</sup> la resolución original de la cámara.
- La búsqueda de un objeto visible en la escena puede tardar hasta 20 minutos.
- La configuración del balance de blancos de la cámara debe ser precisa para conseguir una buena detección de color.

#### <span id="page-10-0"></span>Solución de problemas

### Solución de problemas

#### **El informe está vacío**

- Puede transcurrir algún tiempo antes de que se reciban los datos. Espere alrededor de 20 minutos y asegúrese de que los eventos tienen lugar en la escena.
- Asegúrese de que se ha instalado el firmware más reciente en la cámara.
- Asegúrese de que se ha instalado el paquete de controladores más reciente en el servidor del centro de seguridad.
- Asegúrese de que la cámara está configurada correctamente para los metadatos:
	- 1. En la herramienta de configuración, vaya <sup>a</sup> **Tasks <sup>&</sup>gt; Video (Tareas <sup>&</sup>gt; Vídeo)**.
	- 2. Seleccione la cámara que desee utilizar <sup>y</sup> vaya <sup>a</sup> la pestaña **Recording (grabación)**.
	- 3. Haga clic en **Show advanced settings (mostrar configuración avanzada)**.
	- 4. Active **Record metadata (grabar metadatos)**. Si no puede ver **Record metadata (grabar metadatos)**, compruebe que está instalado el paquete de controladores Genetec más reciente.
- • En Security Desk, verifique que los metadatos están guardados:
	- 1. Haga clic en **Tasks <sup>&</sup>gt; Maintenance <sup>&</sup>gt; Archive storage details (tareas <sup>&</sup>gt; mantenimiento <sup>&</sup>gt; detalles del almacenamiento del archivo)**.
	- 2. Seleccione la cámara <sup>y</sup> haga clic en **Generate report (generar informe)**. Los datos guardados deben incluir tanto los metadatos como el vídeo. Si no se almacena ningún metadato, la búsqueda forense no funciona.
- • Asegúrese de que los metadatos funcionan:
	- 1. vaya <sup>a</sup> la visualización en directo para una cámara específica.
	- 2. Asegúrese de que hay cuadros limitadores rojos alrededor de los objetos. Si este es el caso, los metadatos están correctamente configurados.

#### **El cuadro limitador no está sincronizado con los objetos en reproducción**

- •Compruebe que el servidor del centro de seguridad y la cámara están sincronizados con una conexión NTP.
- Compruebe que la resolución de vídeo grabado tiene la misma relación de aspecto que la resolución por defecto de la transmisión o del sensor.

#### **No puedo ver la reproducción de vídeo en el informe**

Para reproducir vídeo en el informe de búsqueda, el operador debe tener los derechos de usuario "Ver reproducción". Sin esto, el operador solo va <sup>a</sup> ver la visualización en directo de la cámara.

#### **Guardar registros**

- 1. Vaya <sup>a</sup> C:\ProgramData\Axis Communications\Components\DebugLogs.
- 2. Guarde el archivo AXIS Security Center.log.

### <span id="page-11-0"></span>Solución de problemas

#### **No hay instantáneas**

Para obtener instantáneas de las imágenes, debe establecer la velocidad de fotogramas de grabación en **All frames (Todos los fotogramas)**, <sup>o</sup> al menos 10.

#### **¿Cómo desinstalo el complemento?**

- 1. Desinstalación del complemento desde el servidor:
	- 1.1 En la herramienta de configuración, vaya <sup>a</sup> **Tasks <sup>&</sup>gt; Plugins (tareas <sup>&</sup>gt; complementos)**.
	- 1.2 Seleccione **AXIS Forensic Search for Genetec (búsqueda forense de AXIS para Genetex)** <sup>y</sup> haga clic en **Delete (eliminar)**.

Esto elimina la base de datos y toda la información guardada.

- 1.3 Vaya <sup>a</sup> **Windows Settings (configuración de Windows)** <sup>y</sup> abra **Add or remove programs (agregar <sup>o</sup> eliminar programas)**.
- 1.4 Desinstalación del complemento desde el servidor.
- 2. Desinstalación del plugin de todos los clientes:
	- 2.1 Vaya <sup>a</sup> **Windows Settings (configuración de Windows)** <sup>y</sup> abra **Add or remove programs (agregar <sup>o</sup> eliminar programas)**.
	- 2.2 Desinstale el complemento del cliente.

# <span id="page-12-0"></span>¿Necesita más ayuda?

# ¿Necesita más ayuda?

### **Contactar con la asistencia técnica**

Póngase en contacto con el servicio de soporte en *[axis.com/support](https://www.axis.com/support)*.

Manual del usuario AXIS Forensic Search for Genetec **Fecha:** Mayo 2023 © Axis Communications AB, 2022 - 2023 N.º de pieza T10174961

Ver . M8.2